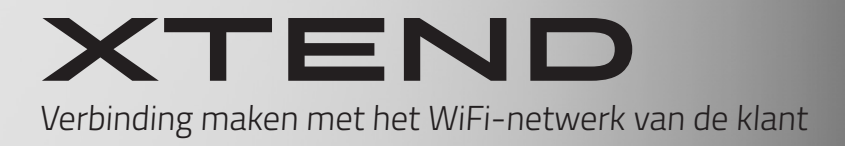

Door de volgende stappen te doorlopen kan de Xtend aan het wifi netwerk van de klant worden gekoppeld. Hiermee wordt toestemming verleend aan Intergas om data te verzamelen\*.

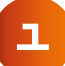

### **Activeer het WIFI-accespunt.**

Door kortstondig op de LED-knop van de Xtend te drukken word het WIFI-accespunt geactiveerd. Dit is zichtbaar doordat het LED-lampje paars gaat knipperen.

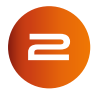

### **Scan de 1ste QR-code**

Deze QR-code zit voor op de mantel geplakt, ook is deze sticker te vinden op de zijkant van de printkast of op de bodemplaat van de Xtend.

**Let op deze 1ste QR-code is uniek en moet goed bewaard worden.**

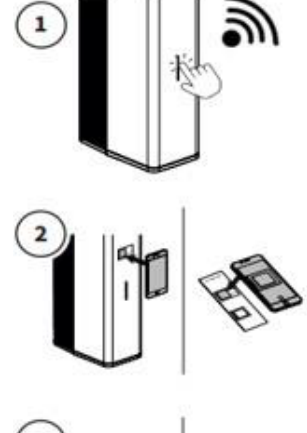

**XTEN** 

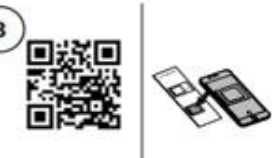

**Scan de tweede QR-code** die zich op de kaart bevindt. Daarmee kan eenvoudig de webbrowser worden geopend, met daarin direct toegang tot het WiFi-bedieningsscherm.

\* Door te verbinden met het lokale wifi-netwerk wordt toestemming verleend aan Intergas Verwarming B.V. om uw product automatisch te voorzien van zijn niet persoonsgebonden en zijn enkel beschikbaar voor intern gebruik door Intergas.

# handmatig verbinding maken

Lukt het niet om via de QR-code verbinding te maken, is er ook de mogelijkheid om handmatig verbinding te maken door **onderstaande** stappen te volgen.

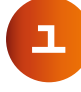

#### **Activeer het WIFI-accespunt.**

Door kortstondig op de LED-knop van de Xtend te drukken wordt het WIFI-accespunt geactiveerd. Dit is zichtbaar doordat het LED-lampje paars gaat knipperen.

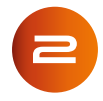

**Ga naar de WiFi-instellingen op de smartphone,tablet of laptop** Zoek naar het netwerk "Xtend\_<serienummr>" bijvoorbeeld Xtend\_2212110803

**Selecteer netwerk Xtend en voer het wachtwoord in.** Dit is de WPA2-code die te vinden is op de diverse stickers met QR-codes.

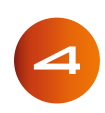

**Open een webrowser** op je smartphone, tablet of laptop.

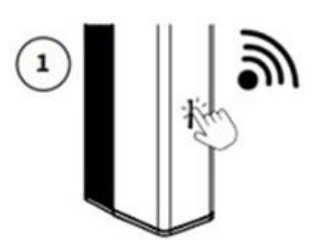

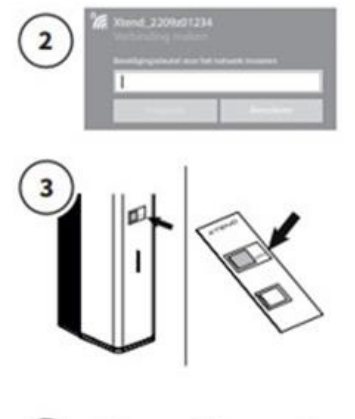

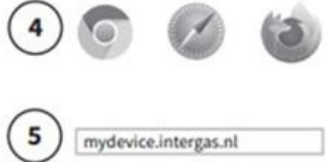

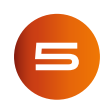

**Typ "mydevice.intergas.nl" in** als URL in de adresbalk van de webbrowser en druk "go/enter". Mocht de pagina van "mydevice. intergas.nl" niet bereikbaar zijn, typ dan "10.20.30.1" en druk op "go/ enter".

Er is nu toegang tot het WiFi-bedieningsscherm. Het LED-lampje zal 15 minuten lang paars gaan knipperen. Zodra de LED niet meer knippert is de WiFi-verbinding niet meer actief.

Wanneer de koppeling geslaagd is het volgende overzicht zichtbaar. Om naar de instelmogelijkheden te gaan druk je op de **3 streepjes**.

Zie hiervoor het geel gearceerde gedeelte in het screenshot hiernaast.

Onderstaande overzichten worden dan zichtbaar. Druk op de keuze **Verbindingen**.

Zie hiervoor het geel gearceerde gedeelte.

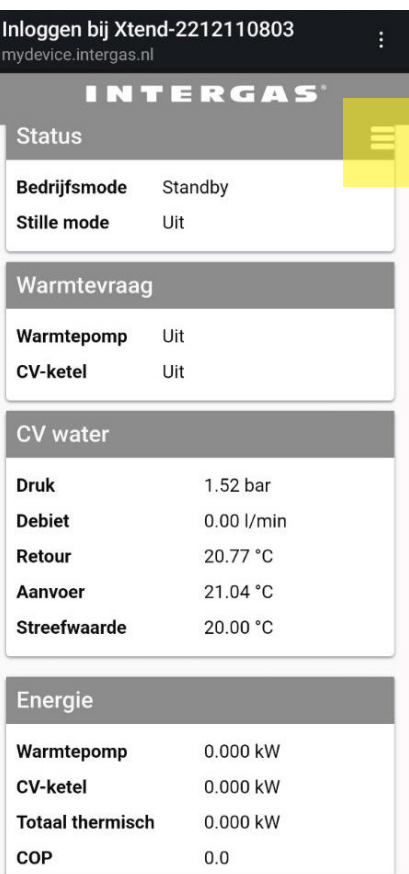

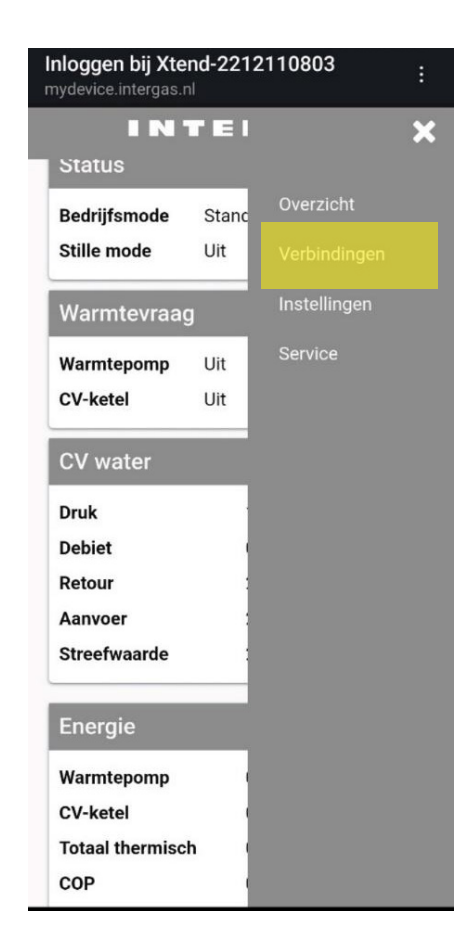

Wanneer je in het volgende overzicht terecht komt scrol je eerst helemaal naar beneden.

Druk op de keuze **Verbinden** in het onderdeel Lokaal WIFI-Netwerk. Zie hiervoor het geel gearceerde gedeelte in het screenshot hiernaast.

Nu is het mogelijk om de netwerknaam en de netwerksleutel (WiFi-code) van de klant in te voeren. Zodat de Xtend met het WIFI-netwerk van de klant verbonden kan worden.

Druk vervolgens op de knop verbinden om de verbinding met het WiFi-netwerk tot stand te brengen.

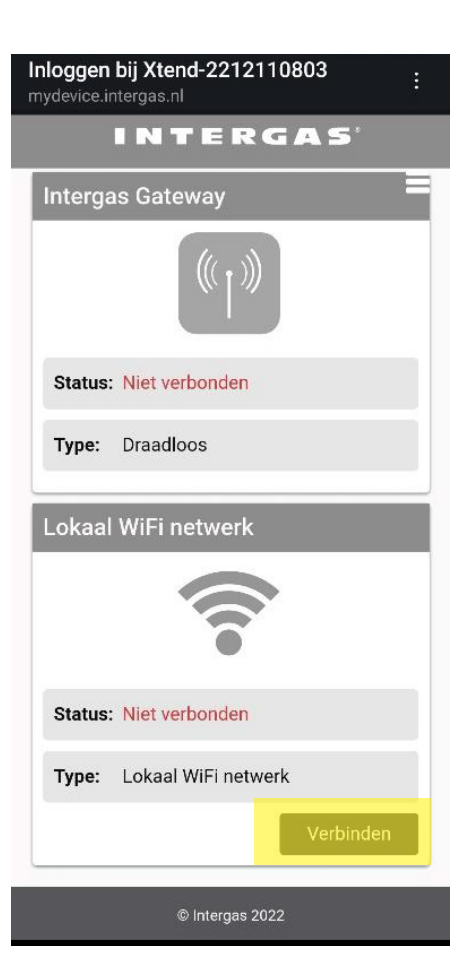

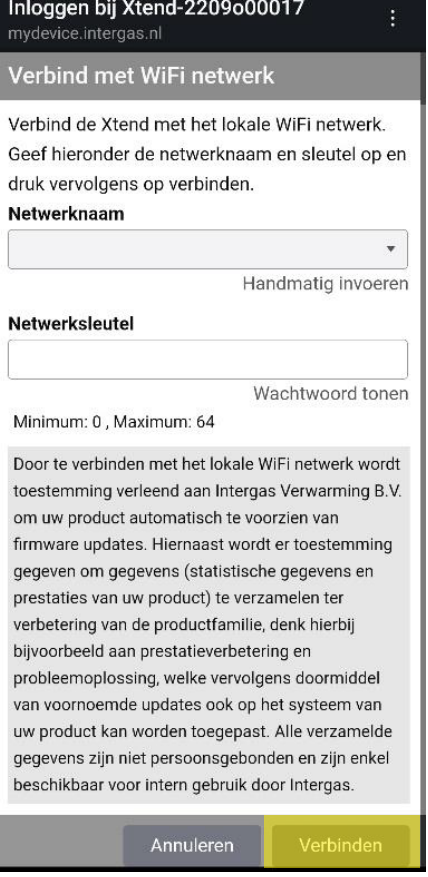

## de verbinding is geslaagd

Wanneer de verbinding geslaagd is, staat er bij de status verbonden.

Dit stelt ons in staat om te leren van de producten in de praktijk en om de prestaties van onze producten continu te optimaliseren en op afstand te kunnen updaten. Wat uiteindelijk resulteert in een betere ervaring voor zowel de installateur als de eindgebruiker.

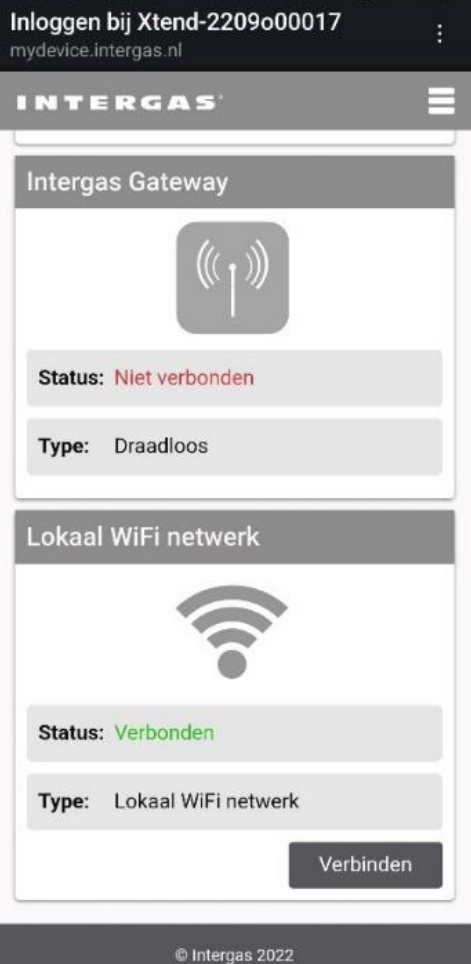